**강의를 듣기 위한 ZOOM 프로그램 설치 및 접속 방법 (안드로이드 폰, 아이폰, PC)**

- 1. 안드로이드 폰 (예 : 삼성 갤럭시 핸드폰)
- 1) ZOOM 프로그램 설치
- (1) 핸드폰 화면에서 Play 스토어를 누릅니다.

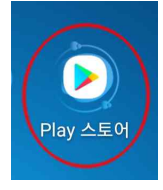

(2) 상단 화면에서 돋보기 모양 검색창에 "ZOOM"을 입력합니다.

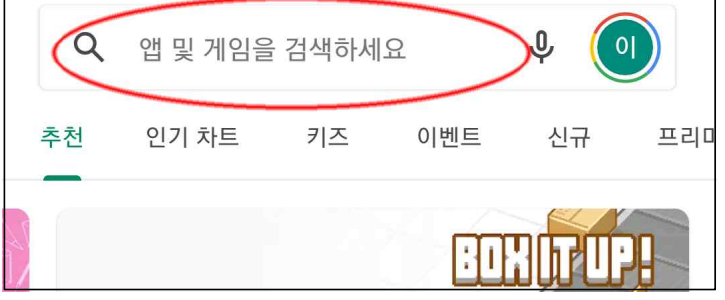

(3) 검색된 ZOOM은 아래와 같은 화면의 앱이고 오른쪽 설치를 누릅니다.

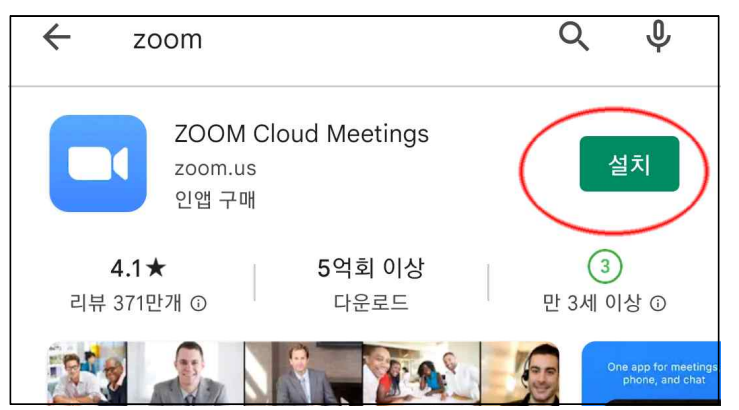

2) ZOOM 프로그램 실행

(1) 설치 완료 후 열기 버튼 노릅니다. (추후에는 핸드폰 화면에서 ZOOM 클릭)

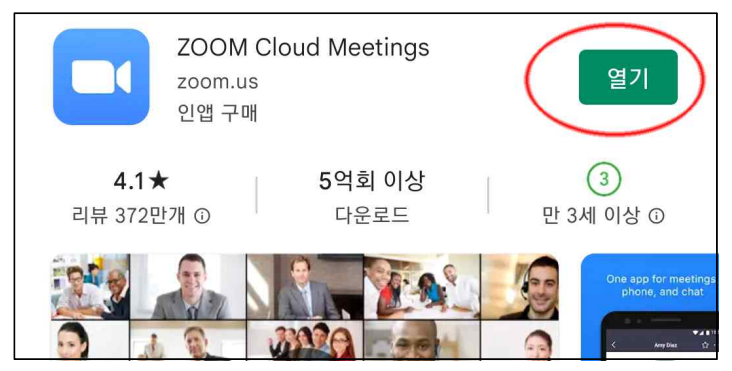

(2) 가입을 누르고 회원가입 진행, 그 후 로그인을 합니다.

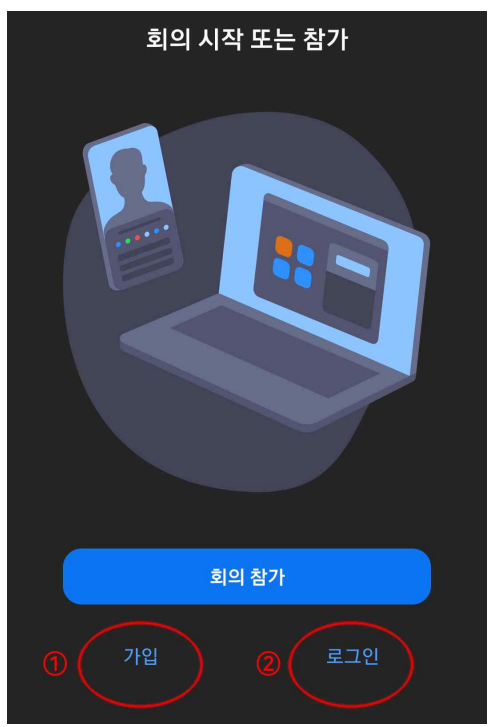

(3) 회의 참가 버튼을 누르고, 안내드린 회의 ID (방번호) 입력 후, 참가 버튼 누릅니다.

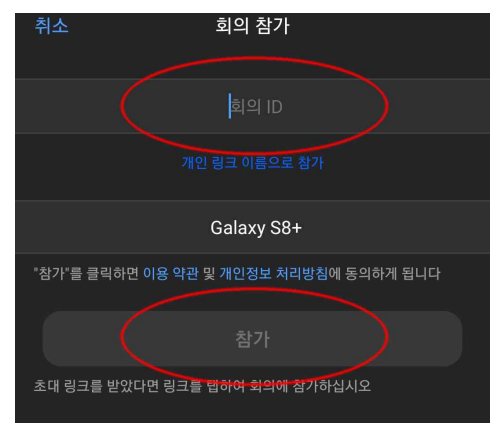

(4) 안내드린 회의 암호를 입력하면 대기 화면이 나옵니다. 관리자가 확인 후 온라인 강의실에 들어오시게 됩니다.

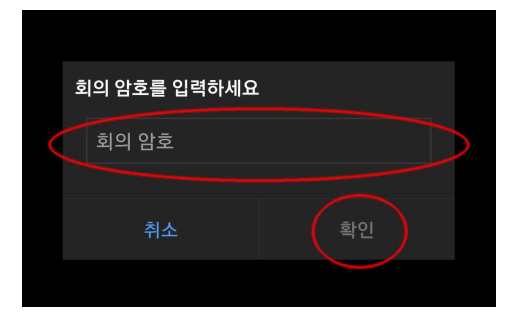

- 2. 아이폰
	- 1) ZOOM 프로그램 설치

(1) 핸드폰 화면에서 APP STORE를 누릅니다.

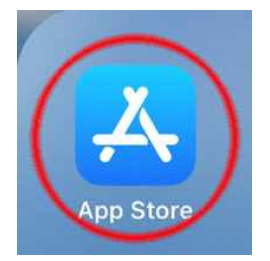

(2) 우측 하단 화면에서 돋보기 모양 누르고 상단 검색창에 "ZOOM"을 입력합니다.

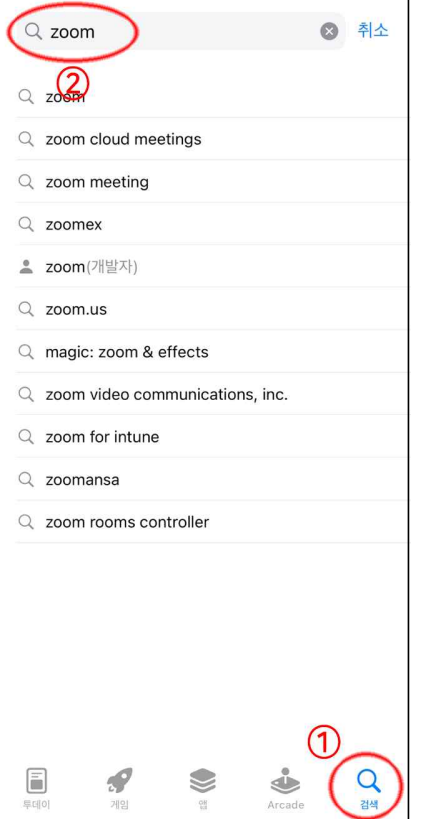

(3) 검색된 ZOOM은 아래와 같은 화면의 앱이고 오른쪽 설치를 누릅니다.

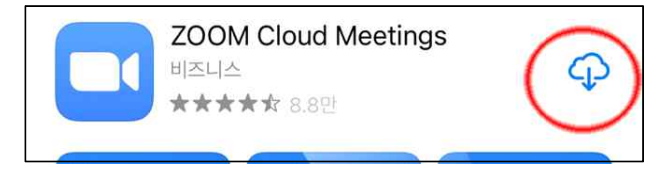

2) ZOOM 프로그램 실행

(1) 설치 완료 후 열기 버튼 노릅니다. (추후에는 핸드폰 화면에서 ZOOM 클릭)

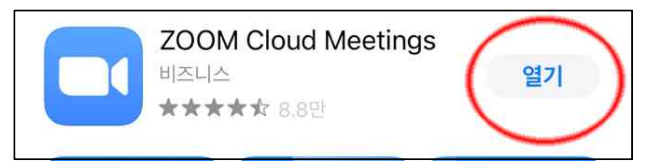

(2) 가입을 누르고 회원가입 진행, 그 후 로그인을 합니다.

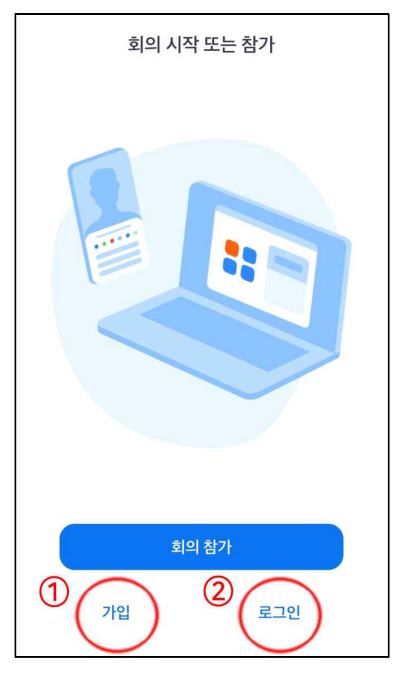

(3) 회의 참가 버튼을 누르고, 안내드린 회의 ID (방번호) 입력 후, 참가 버튼 누릅니다.

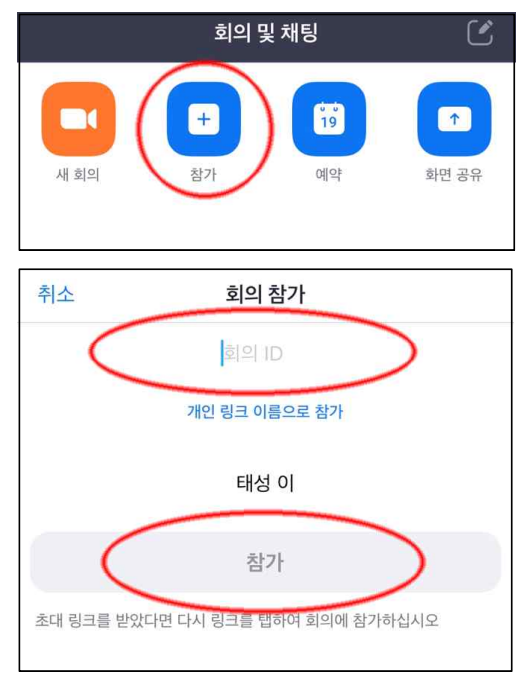

(4) 안내드린 회의 암호를 입력하면 대기 화면이 나옵니다. 관리자가 확인 후 온라인 강의실에 들어오시게 됩니다.

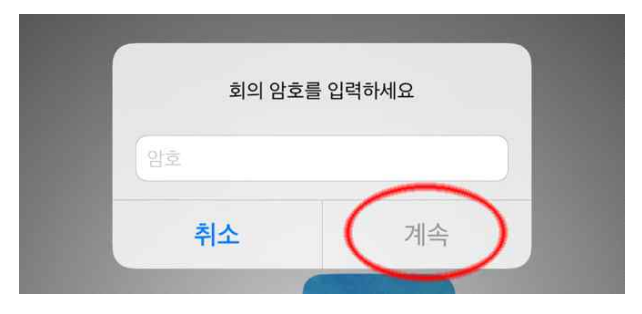

3. PC

1) ZOOM 프로그램 설치

(1) PC 인터넷 브라우저 (예 : 익스플로어, 엣지) 화면에서 "https://zoom.us/download" 사이트로 접속합니다.

화면 상담 회의용 ZOOM 클라이언트 항목에서 다운로드를 클릭합니다.

다운로드가 완료되면 설치 파일을 실행시킵니다.

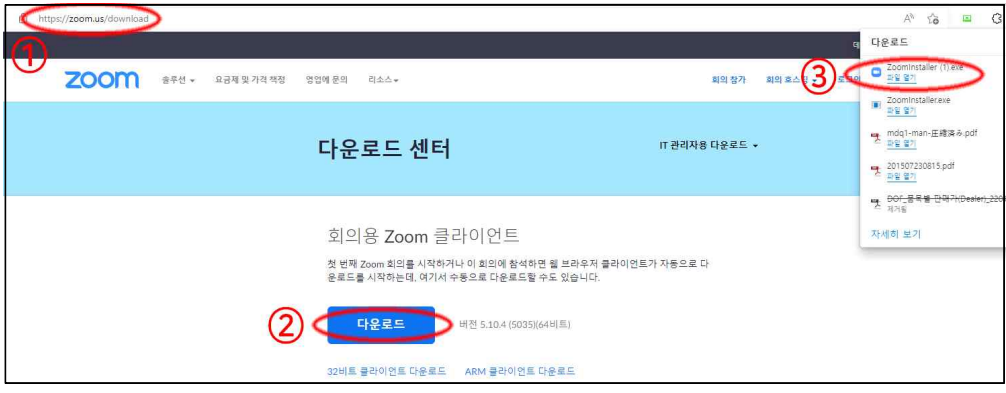

(2) 아래와 같은 화면이 나오면서 자동적으로 설치가 됩니다.

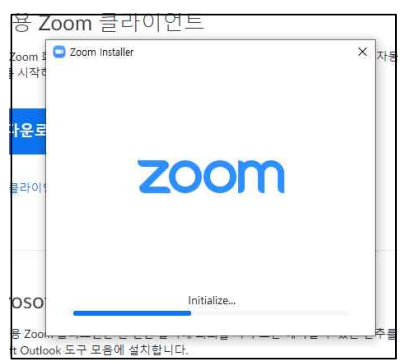

2) ZOOM 프로그램 실행

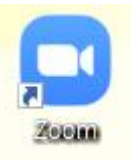

(1) 설치 완료 후 ZOOM 아이콘을 클릭합니다.

(2) ZOOM을 실행 후 로그인을 누릅니다.

zoom

<mark>희의 참가</mark> 로그인

버전: 5.10.4 (5035)

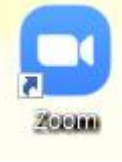

(3) 오른쪽 하단 가입을 누르고 회원 가입을 합니다. 회원 가입이 완료되면 아이디와 패스워드를 입력하여 로그인합니다.

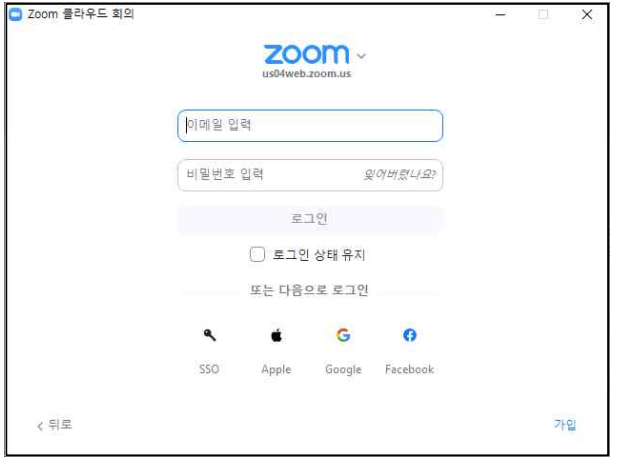

(4) 참가 버튼을 누르고 안내드린 회의 ID를 입력합니다.

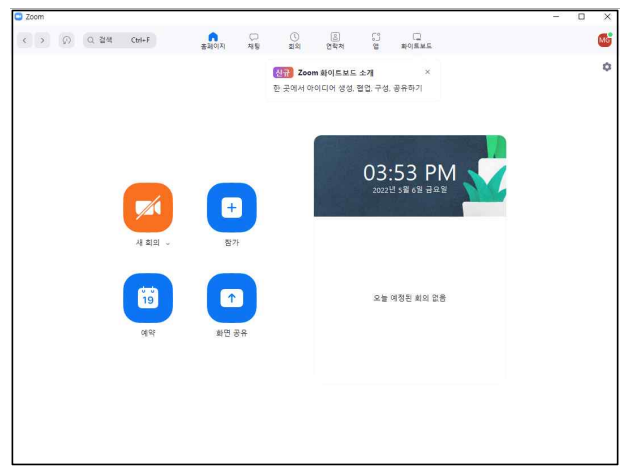

6) 희의 암호 입력 화면이 나오면 안내드린 회의 암호를 입력하여 대기 화면이 나오게 합니다. 관리자가 확인 후 온라인 강의실에 들어오시게 됩니다.

감사합니다.